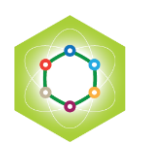

# **Colloque RNBE 2020 du samedi 21 novembre 2020 Instructions pour la participation**

Nous vous remercions beaucoup pour votre participation à RNBE 2020. Ce colloque se tiendra de façon virtuelle. Le logiciel retenu par les organisateurs est : **Webex** En tant que simple participant vous n'avez pas besoin de télécharger un logiciel particulier.

Cette note résume les points essentiels concernant l'utilisation de **Webex.** Comme il n'y a pas de meilleure façon de découvrir un nouvel outil qu'un exercice réel. Voici le lien pour vous connecter à la dernière séance de découverte prévue :

### - **Samedi 14 novembre de 18h à 19h**

Vous n'aurez pas besoin d'une heure entière pour comprendre comment utiliser **Webex**. Quelques minutes vous suffiront. Nous espérons que vous saurez trouver le temps requis durant les 2 créneaux horaires mentionnés ci-dessus.

### **Le lien Webex nécessaire pour participer à la conférence du 21 novembre sera transmis lors de cette séance du 14 novembre.**

Un numéro de téléphone de dépannage sera aussi fourni au cas où un problème de dernière minute surviendrait.

En participant à l'une de ces séances vous vous assurerez qu'il n'y a pas de problème de compatibilité, de liaison ou autre. En cas de besoin il restera suffisamment de temps pour résoudre ces problèmes au mieux avant le 21 novembre.

Dans un souci de déontologie nous vous prions de ne pas diffuser les liens de connexion à d'autres personnes. Si vous estimez que d'autres personnes mériteraient de participer nous vous prions de nous le faire savoir.

Cette note résume les points principaux qui vous permettront de vous connecter aux séances de découverte puis à la journée. Les informations ci-dessous sont parcellaires, c'est pourquoi nous vous encourageons vivement à participer à l'une des séances de découverte pour profiter pleinement du colloque.

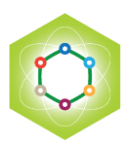

Lien de connexion :

## <https://sfsnmc.my.webex.com/meet/RNBE2020>

Ce lien ne fonctionnera que le jour prévu à l'heure dite.

En cliquant dessus une fenêtre semblable à celle de la figure 1 s'affiche. Vous serez invité à demander la connexion à « **Cisco Webex Start »**.

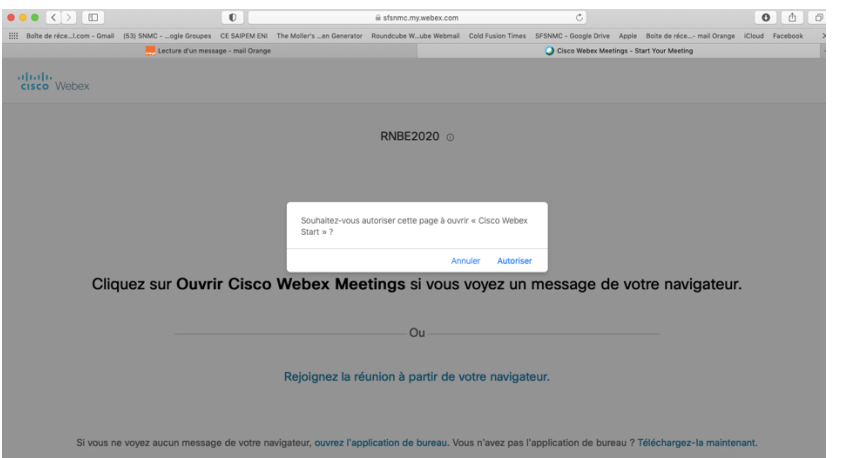

Figure 1 : Page de requête de connexion. Il faut cliquer « **autoriser** » dans la petite fenêtre « Souhaitez vous autoriser cette page à ouvrir **Cisco Webex Start** ?»

Il faut cliquer sur « autoriser », puis **attendre** que la fenêtre connexion s'ouvre (cela peut prendre un certain temps).

Lorsque la fenêtre suivante apparaît il faut cliquer sur « rejoindre la réunion »

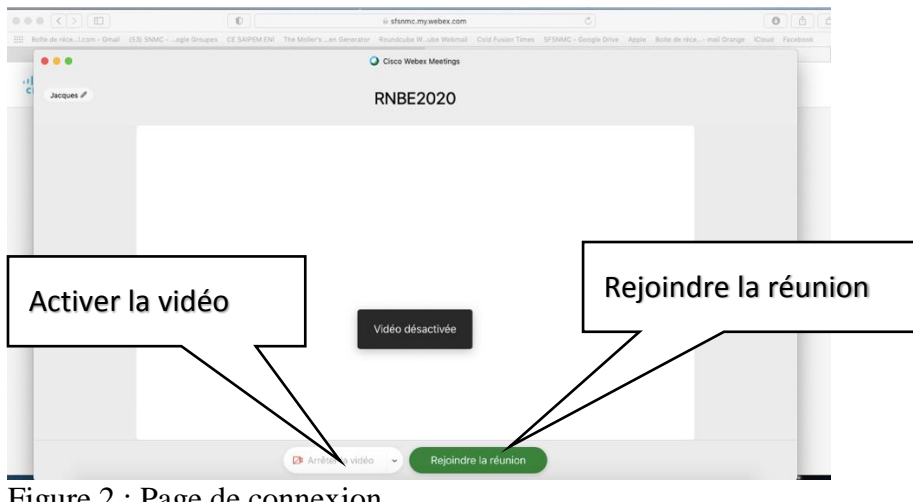

Figure 2 : Page de connexion

Par défaut votre caméra est désactivée. Vous pouvez l'activer avec le bouton prévu à cet effet. Si vous avez une connexion internet performante vous pouvez utiliser la caméra et le microphone de votre ordinateur.

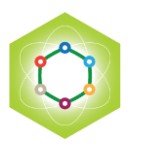

Nous déconseillons l'usage d'une tablette.

Il est possible que la liaison sonore ne soit pas optimale avec votre ordinateur ou votre liaison. Dans ce cas il sera préférable d'utiliser un casque avec microphone intégré. Les séances de découverte permettent de vérifier ce point.

Lorsque vous êtes connecté apparaît une image telle que celle de la figure 3

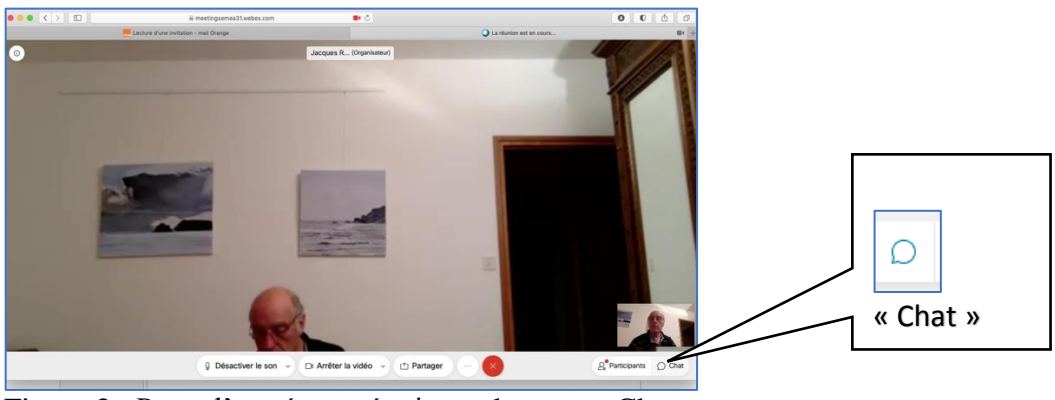

Figure 3 : Page d'entrée en réunion et bouton « Chat »

Il faut activer le « Chat » en cliquant sur le bouton en bas à droite de l'écran. S'affiche alors une fenêtre à droite de votre écran (Voir figure 4). Vous pouvez taper un message dans la zone tout en bas de la fenêtre « chat » (Saissisez votre message instantané ici), choisir à qui vous voulez l'envoyer, puis l'envoyer par un retour ligne. Il apparaît alors dans la fenêtre « chat » des destinataires choisis. Il faut que le bas de cette fenêtre soit visible pour pouvoir taper un message et pour lire les messages les plus récents. Les messages les plus vieux disparaissent vers le haut au fur et à mesure que les messages s'accumulent. La fenêtre « chat » peut être cachée derrière une autre si vous en avez ouvert plusieurs sur l'écran. Si vous ne la voyez pas et pour vérifier si vous devriez la voir il suffit de passer la souris sur le bouton « chat » tout en bas à droite (figure 3). Si le message « Fermer le chat » s'affiche cela signifie qu'il est déjà ouvert quelque part même s'il ne vous saute pas aux yeux. Sinon, c'est qu'il n'est pas ouvert. En cliquant dessus, il s'ouvre.

En cas de doute fermer puis rouvrir « chat ».

### **Cette fenêtre « chat » est absolument essentielle.**

Tous les messages à échanger entre les participants doivent l'être préférentiellement en les publiant dans cette fenêtre.

Comme il y aura beaucoup de participants il ne faut guère compter interpeller l'audience grâce au microphone. Ce serait une cacophonie. Pour donner votre avis, poser une question, réclamer la parole, demander à quelqu'un ciblé de vous appeler en dehors, etc., l'outil « chat » est à utiliser de préférence.

On expliquera durant les séances de découverte comment « Lever la main » et comment l'abaisser.

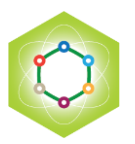

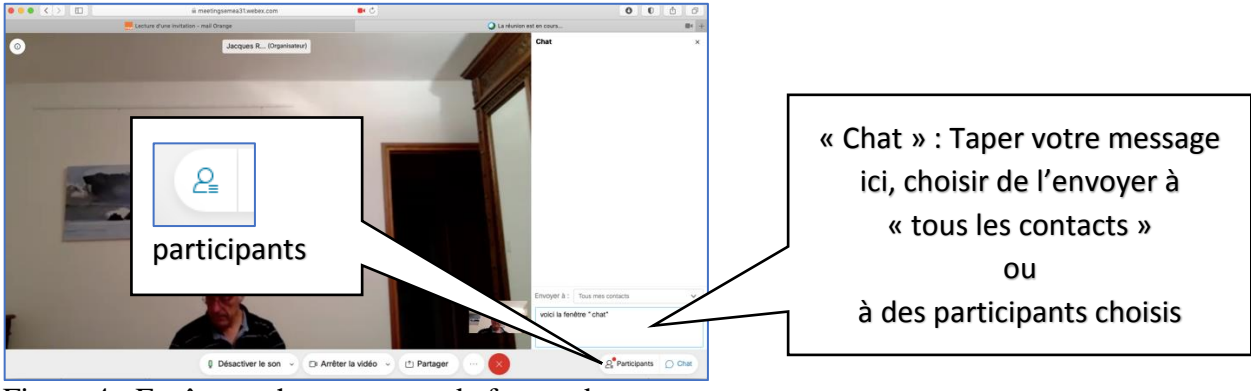

Figure 4 : Fenêtre « chat » et zone de frappe des messages

La liste des participants est visible dans la même fenêtre de droite en cliquant sur l'icône « participants ». Quand il y a beaucoup de participants une fenêtre supplémentaire peut se créer automatiquement qui peut venir malencontreusement s'afficher par-dessus la fenêtre « chat » et cacher celle-ci.

Comme la fenêtre à droite de votre écran a une taille limitée et qu'il est important de lire les messages dans le « chat » il vaut mieux désactiver la liste « participants » pour laisser la place libre pour afficher les messages.

Sur l'écran vous pouvez voir uniquement l'orateur ou plusieurs participants selon ce que vous désirez. Comment faire sera expliqué durant les séances.

Vous pouvez couper votre caméra. Plus personne ne vous voit. Puis la remettre.

Vous pouvez couper votre micro.

Au moment de l'entrée en réunion votre micro sera coupé. Pour parler il faut activer le bouton « Activer le microphone ». Si vous voulez prendre la parole il faut le demander. Vous découvrirez durant les séances de découverte comment le faire. Il est aussi possible de faire la demande en écrivant un message dans le « chat ». L'organisateur verra votre message et vous autorisera à prendre la parole.

Lors de la réunion il est possible que des échos se produisent, le son se répercutant du hautparleur d'un participant par l'intermédiaire de son micro.

Pour supprimer le problème l'organisateur peut couper le micro à tout le monde, sauf à celui qui doit avoir la parole. Vous remarquez que votre icone « micro » est alors en rouge.

Les participants qui font une présentation ont été contactés par ailleurs car ils doivent apprendre à « partager » leur écran. Ceci nécessite un complément logiciel. Les simples participants ne pourront probablement pas afficher des documents (cela dépend en fait du système utilisé). Si vous prévoyez d'avoir à montrer un document vous êtes invité à le faire savoir à l'avance. Une vérification pourra être faite lors des séances de découverte.

Ces quelques explications ne concernent que l'essentiel.

Vous obtiendrez les informations complémentaires lors des séances de découverte.

Bien cordialement Et à bientôt pour RNBE 2020

L'équipe RNBE 2020